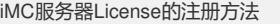

未注册的智能管理中心试用版可以试用90天,只有获取了正式许可证并注册后iMC软 件才能成为正式版。注册方法如下:

1、在iMC智能管理中心登录界面上点击"产品注册"链接,进入注册操作选择窗口:

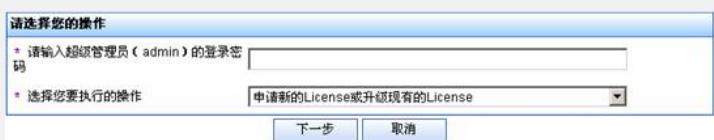

2、按照要求输入最终用户信息、申请人信息和序列号数据后单击【确定】按钮,进入 用户信息收集成功提示窗口。在用户信息收集成功提示窗口中单击【文件下载】按钮 , 将主机信息文件下载到本地并将其发送license@h3c.com, license授权中心审批之 后即会给用户发送iMC的license文件。

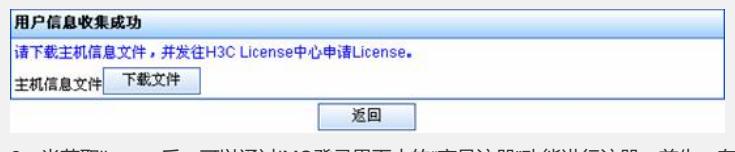

3、当获取license后,可以通过iMC登录界面中的"产品注册"功能进行注册。首先,在 智能管理中心登录界面中点击"产品注册"链接,进入注册操作选择窗口。输入admin用 户的登录密码,并将"选择您要执行的操作"设置为"使用License文件对产品进行注册" 。后单击【下一步】按钮,进入license文件选择窗口:

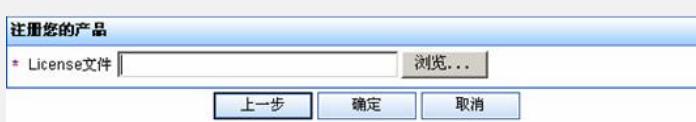

选择license 文件后单击【确定】按钮完成注册操作。

4、重新启动H3C iMC部署监控代理, 在"监控"页签中单击【停止】按钮, 待已经部署 的各个组件的进程全部停止后,再单击【启动】按钮启动已经部署的各个组件的进程 ,注册信息即可生效。